## 參賽者互動抽獎操作手冊

一、參賽者登入出現個人競賽現況頁面(圖1),點選右上功能列\個人專區\互動 抽獎(圖2)

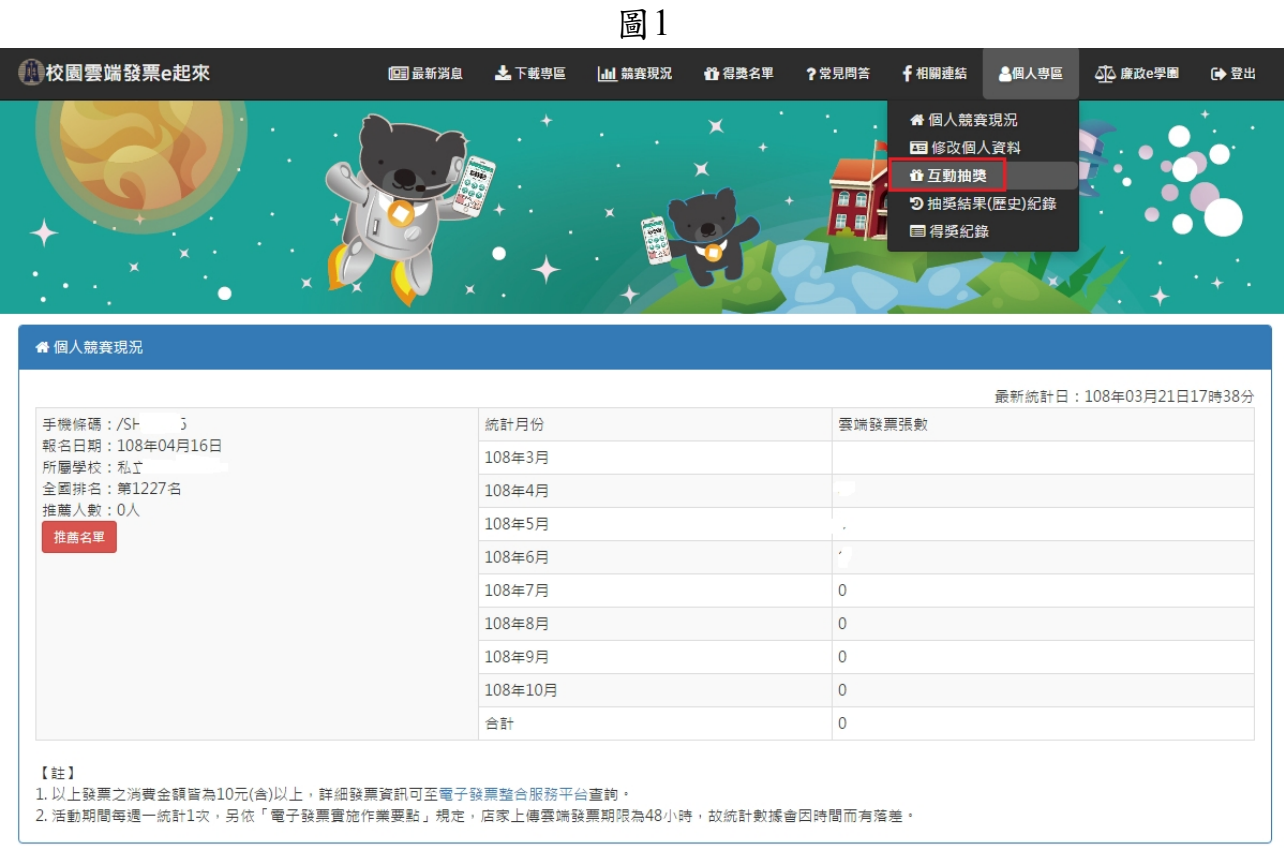

## 2.點選(圖2)抽獎按紐,開始抽獎(圖3)

圖2

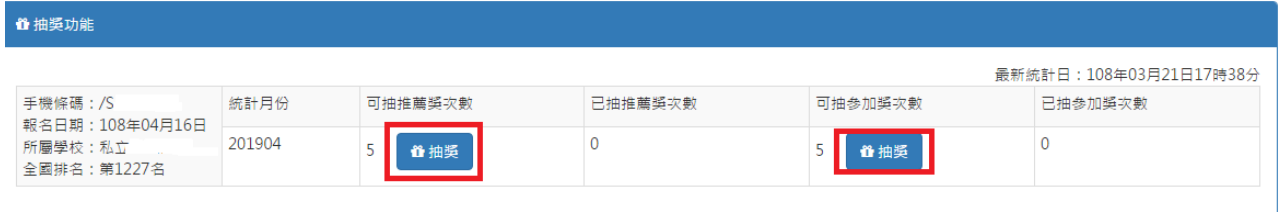

## 3.畫面顯示抽獎結果(圖3)

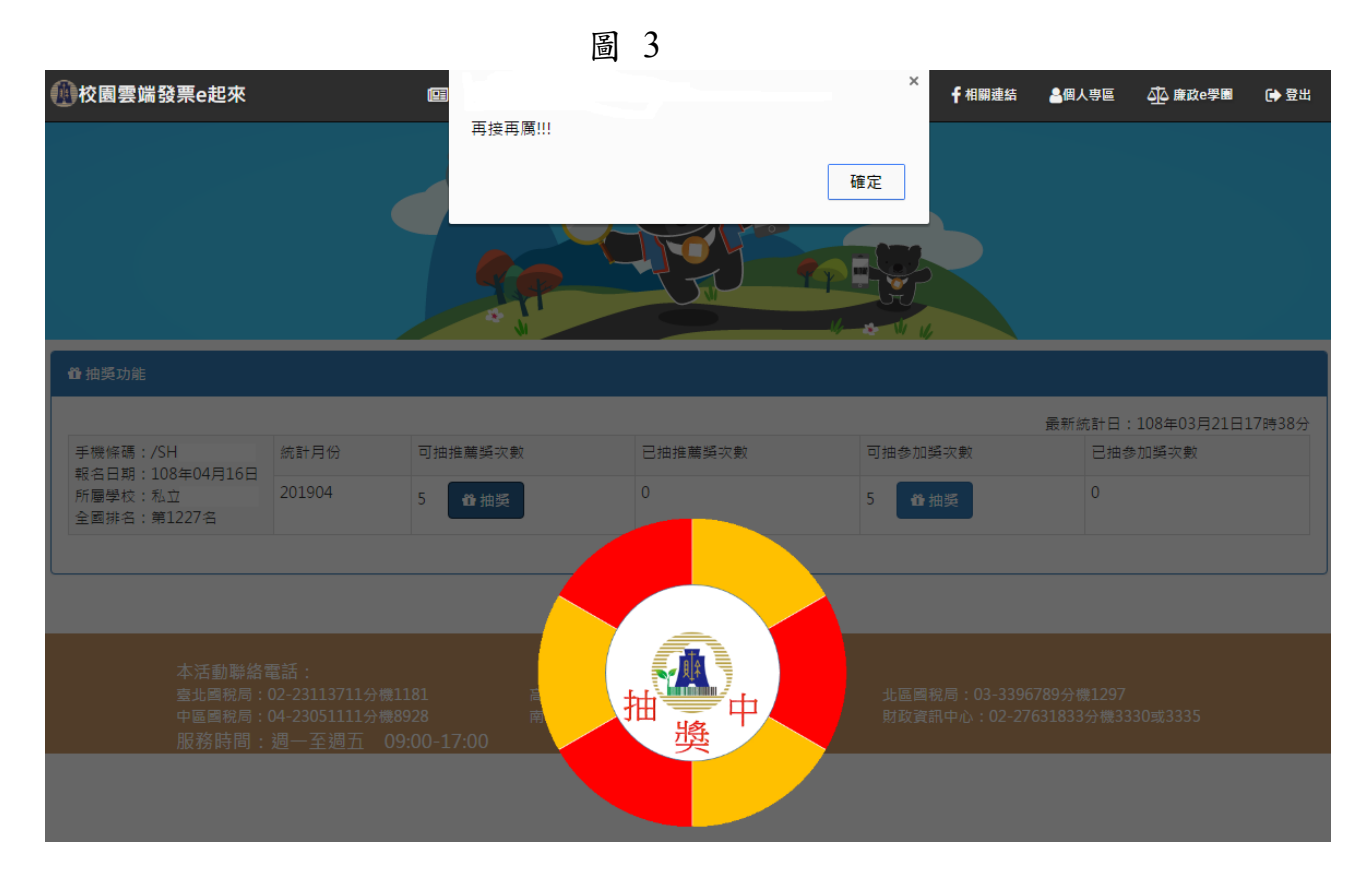

4.抽獎紀錄查詢

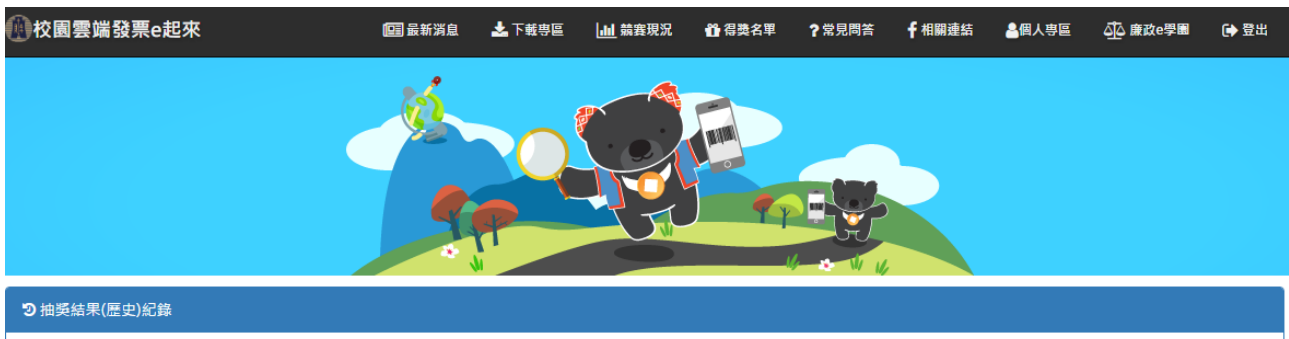

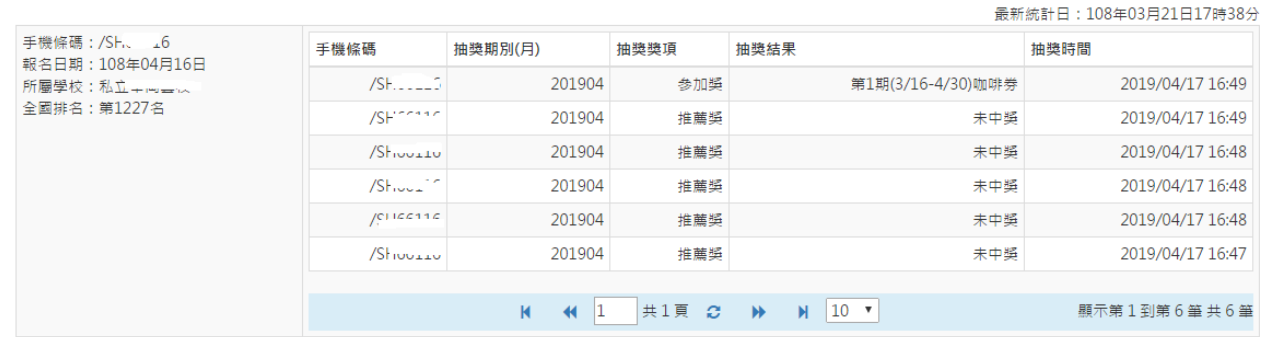

## 5.得獎紀錄

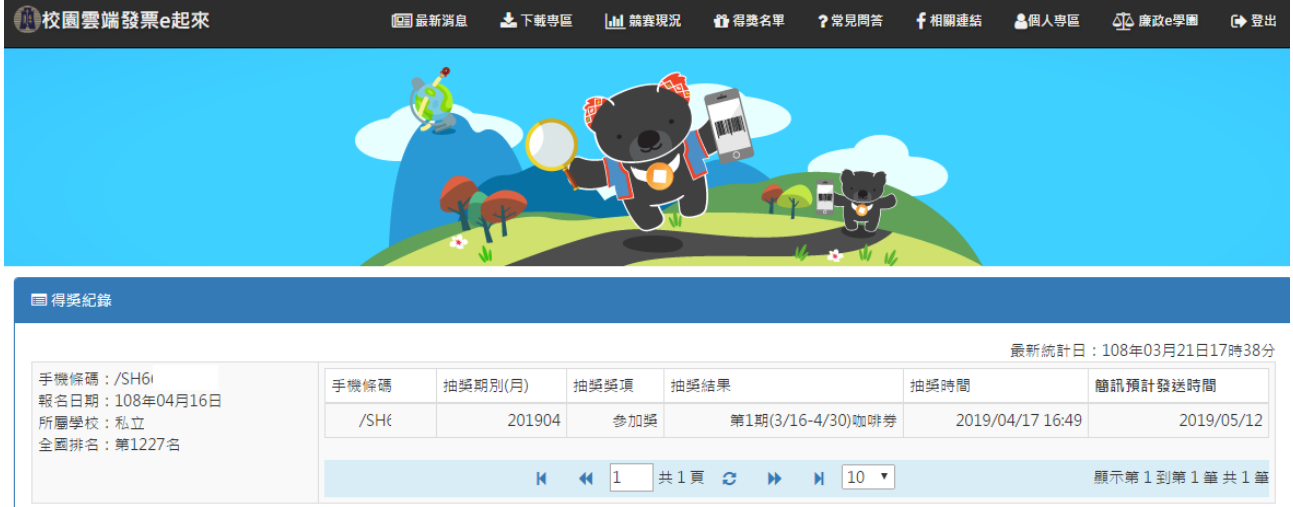

【註】

1. 活動期間每月3日及每週一更新當期發票張數及抽獎次數。

1. 活動所向等H21D スや場」史新 8 科波宗派数次相突水数<br>2、毎期中央日量及通知簡訊實際發送日期公布於網站最新消息・<br>3. 中獎通知簡訊標張內容如下:<br>校園雲端發票e起來:恭喜獲得〇〇月〇〇獎統一超商〇〇券1張,序號7100002296XXXXXX,請開啟下方完整券樣(密碼 XXX ) 至櫃臺兌換,<br>https://txp.rs/v/xxxxxxxxxxx ; 請於108/11/30前開啟序號・<br>4. 若有問題講治林小姐02-2